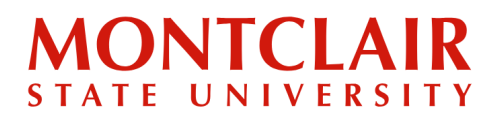

To

Step-by-Step Guide **Downloading the Form I-20 (Graduate)**

## **Once the Form I-20 has been processed, the student will receive an email informing them that it has been issued and it can be downloaded through the application portal.**

**Step 1:** Click the link in the email. The link will direct you to log into the **application portal**.

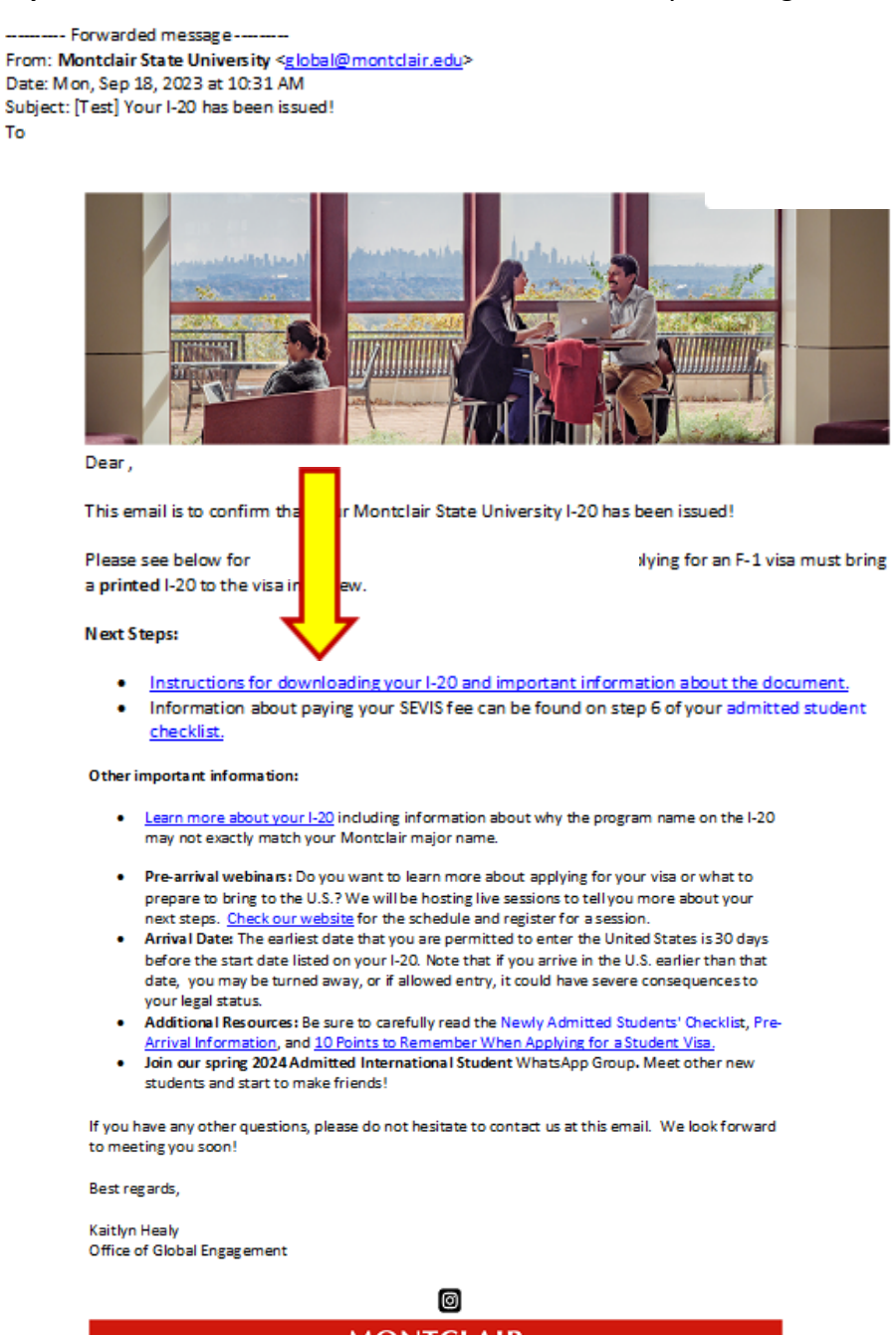

**MONTCLAIR** Office of Global Engagement<br>I Normal Ave, Montclair, NJ 07043<br>Iobal L olobal@montclair.edu. L +1

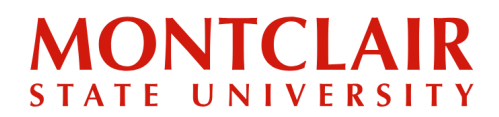

Step-by-Step Guide **Downloading the Form I-20 (Graduate)**

## **Step 2:** Once logged in, click **Next Steps.**

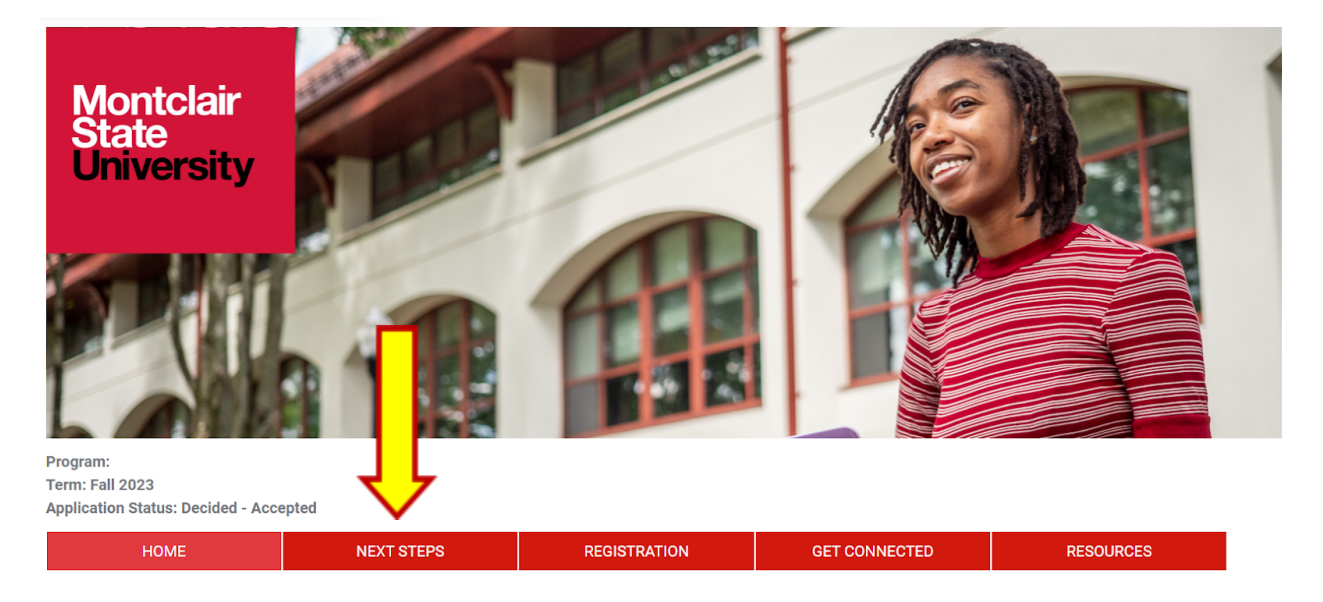

**Welcome to Montclair State University, Seth!** 

## **Step 3:** Click the big red button that says **Download Your Form I-20/DS-2019.**

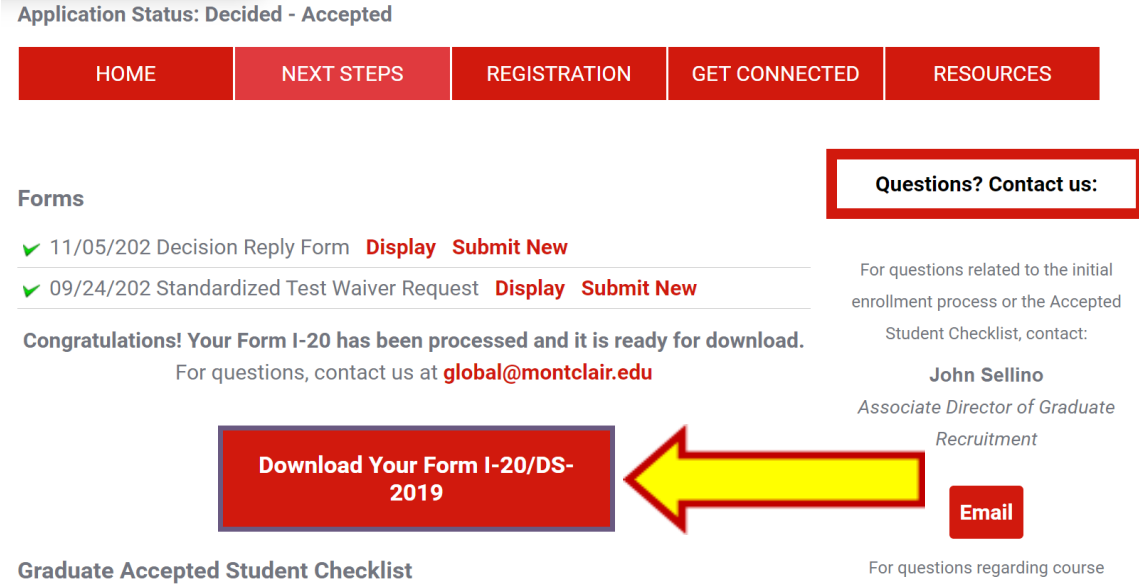